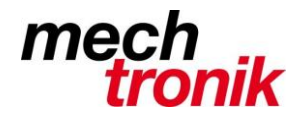

## **Word: Einzelne Textabschnitte ausblenden**

In [Word](http://a.ktxtr.com/redir?pid=70&cid=5219d886-ab00-489d-a880-df6cc04f5c01&format=rlink&kw=Word&sid=5bb48edd-b30e-48f3-bc35-ac01aba2e7b3&ref=http%3A%2F%2Fpraxistipps.chip.de%2Fword-einzelne-textabschnitte-ausblenden_31464&tags=%25tags%25&target=http%3A%2F%2Fclkuk.tradedoubler.com%2Fclick%3Fp%2881561%29a%28411323%29g%2821774496%29%26epi%3DktxrWord%26url%3D%28http%253A%252F%252Fhttps%253A%252F%252Fwww.microsoftstore.com%252Fstore%252Fmsde%252Fde_DE%252Fhome%253Fgclid%253DCOCY6NTdqc0CFQ07cgodaEUMsg%2526gclsrc%253Dds%2526tduid%253D%28bd205072b0b1850095739e231ba0acbb%29%2881561%29%281009153%29%28jkp_COCY6NTdqc0CFQ07cgodaEUMsg%29%29) können Sie bei Bedarf einzelne Textabschnitte ausblenden. Das kann etwa sinnvoll sein, wenn Sie einen Text ausdrucken und dabei einzelne Passagen auslassen möchten, ohne diese ganz zu löschen.

- Markieren Sie zunächst in [Word](http://www.chip.de/downloads/Word-2013_44807647.html) den entsprechenden Textabschnitt mit der Maus.
- Klicken Sie mit der rechten Maustaste auf den Text und wählen Sie "Schriftart".
- Setzen Sie bei "Effekte" den Haken bei "Ausgeblendet".
- Alternativ können Sie auch bei markiertem Text die Tastenkombination [Ctrl] + [Shift] + [H] verwenden.

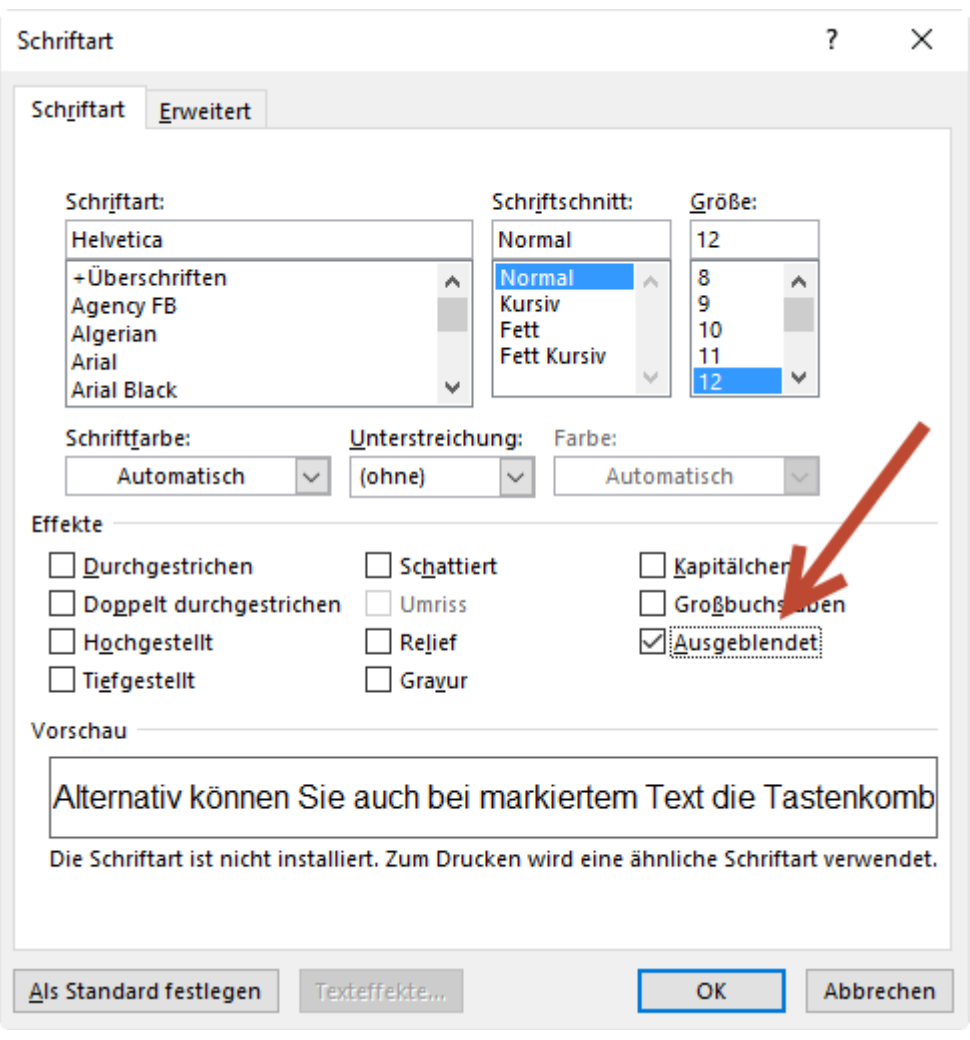

*Gleichzeitig kann der Absatz z.B. kursiv formatiert werden, so dass die Formatierung sichtbar ist.*

Für diese Absatzformatierung kann eine Formatvorlage gemacht werden.